# **Oracle® Beehive**

Oracle Beehive Webmail Help and Release Notes

Release 2 (2.0)

November 2011

*Document updated November 4, 2011*

Oracle Beehive Webmail is a Web-based e-mail application that provides instant anytime access to your Oracle Beehive mail, calendar, contacts, tasks, and workspace content.

Oracle Beehive Webmail is built using the Zimbra open source Web client. In this document, the Zimbra Web client is referred to as the Beehive Webmail Client and Oracle Beehive Webmail is used to refer to the Oracle Beehive-provided application.

**Note:** To optimize this page for viewing on your display, set your screen resolution to a minimum of 1024x768.

This document provides information on the Oracle Beehive-provided features in Oracle Beehive Webmail that are not included in the Zimbra Online Help. It also includes information on troubleshooting, known issues, resolved issues, and limitations in Oracle Beehive Webmail. The Zimbra Online Help (accessed from the **Help** link in the Zimbra open source Web client) addresses basic Beehive Webmail Client functionality.

- For a list of features and concepts which are not supported by Oracle Beehive, see the section ["Non-Supported Topics in the Zimbra Online Help".](#page-3-0)
- For a list of Oracle Beehive-specific features, see the section "Oracle [Beehive-Supported Features in Oracle Beehive Webmail](#page-2-0)".

#### **[About Oracle Beehive Webmail](#page-2-1)**

- [What is Oracle Beehive Webmail?](#page-2-2)
- [Oracle Beehive-Supported Features in Oracle Beehive Webmail](#page-2-0)
- [Non-Supported Topics in the Zimbra Online Help](#page-3-0)
- [Supported Web Browsers and Operating Systems](#page-4-0)

#### **[Getting Started](#page-5-0)**

- [Accessing Oracle Beehive Webmail](#page-5-1)
- [Signing In](#page-5-2)

#### **E-Mail Management Features**

- **[Enhanced Search Functionality](#page-6-0)**
- [Delegate Permission to Others to Access and Manage E-Mails](#page-6-1)

#### **[Address Book Management Features](#page-7-0)**

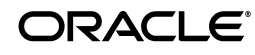

- [Search Global Address List for Users and Groups](#page-7-2)
- [Delegate Permission to Others to Access and Manage Address Books](#page-7-1)
- **[Sort Contacts](#page-8-0)**

#### **[Calendar Management Features](#page-8-1)**

- [Tag and Search Calendar Events](#page-8-2)
- [Designate Meetings as Private or Public](#page-8-3)
- [Delegate Permission to Others to Access and Manage your Calendar](#page-9-0)

#### **[Task Management Features](#page-10-0)**

- [Create a Task List and Add Tasks](#page-11-0)
- **[Edit Tasks](#page-11-1)**
- [Delete Tasks](#page-11-2)
- [Move Tasks](#page-12-0)
- **[Print Tasks](#page-12-1)**
- **[Tag Tasks](#page-12-2)**
- **[Search Task Lists](#page-13-0)**

#### **[Workspaces Access Features](#page-13-2)**

- [About Workspaces and Access from Oracle Beehive Webmail](#page-13-1)
- [Creating a Link to a team Workspace E-Mail Folder](#page-13-3)
- [Creating a Link to a Team Workspace Address Book](#page-14-0)
- [Creating a Link to a Team Workspace Calendar](#page-14-1)
- [Creating a Link to a Team Workspace Task List](#page-15-0)
- [Inviting a Team Workspace to a Meeting](#page-15-1)

#### **[Folder Synchronization Between Beehive Webmail and Microsoft Outlook](#page-16-1)**

#### **[Oracle Beehive Webmail Quick Tips](#page-16-2)**

- [Using Drag-and-Drop Functionality to Attach Files to E-Mail](#page-16-0)
- [Ensuring Address Book Preferences Take Effect](#page-17-0)

#### **[Troubleshooting and Limitations](#page-17-3)**

- Why doesn't the exception to my recurring meeting series appear as it does in Oracle [Beehive Extensions for Outlook?](#page-17-1)
- I used another Beehive client to define document sharing. Why aren't they enabled in [Oracle Beehive Webmail?](#page-17-2)
- [My address book displays the incorrect number of contacts on each page](#page-18-0)
- [Why am I unable to view/ modify a team workspace event with groups?](#page-18-1)

#### **[Known Issues](#page-18-3)**

- [Beehive Webmail Client Known Issues](#page-18-2)
- [E-Mail, Notifications, and Search Known Issues](#page-19-0)
- [Calendar/Event Scheduling Known Issues](#page-20-0)
- [Sharing/Delegation Known Issues](#page-21-0)
- [Address Book, Global Address List, and Contacts Known Issues](#page-23-0)
- [Other Oracle Beehive Webmail Known Issues and Limitations](#page-24-0)

#### **[Resolved Issues](#page-24-1)**

- [E-Mail, Notifications, Search-Related Resolved Issues](#page-24-2)
- [Calendar/Event Scheduling Resolved Issues](#page-25-0)
- [Sharing/Delegation Resolved Issues](#page-26-0)
- [Address Book, Global Address List, and Contacts Resolved Issues](#page-28-0)
- [Other Oracle Beehive Webmail Resolved Issues](#page-28-1)

**[Documentation Accessibility](#page-29-0)**

# <span id="page-2-1"></span>**About Oracle Beehive Webmail**

This section includes the following topics:

- [What is Oracle Beehive Webmail?](#page-2-2)
- [Oracle Beehive-Supported Features in Oracle Beehive Webmail](#page-2-0)
- [Supported Web Browsers and Operating Systems](#page-4-0)

## <span id="page-2-2"></span>**What is Oracle Beehive Webmail?**

Oracle Beehive Webmail is a powerful online messaging and collaboration tool providing instant anytime access to your Oracle Beehive mail, calendar, contacts, tasks, and workspace content.

In addition, Oracle Beehive Webmail extends calendar management features by allowing you to schedule and join Oracle Beehive conferences. You can also organize, search, and tag content, view and manage your personal and team workspaces, build multiple address book hierarchies, and share and delegate address books, mail folders, calendars, and tasks lists.

## <span id="page-2-0"></span>**Oracle Beehive-Supported Features in Oracle Beehive Webmail**

Oracle Beehive Webmail includes the following Oracle Beehive-supported features:

- [E-Mail Management Features](#page-6-2)
	- Compose, send, read, reply to, and forward e-mail messages
	- Tag e-mails using user-unique identifiers
	- Create folders and organize e-mails
- **[Address Book Management Features](#page-7-0)** 
	- Search Global Address List for users and groups (including auto-complete functionality)
	- Delegate permission to others to view and manage your contacts
	- Create multiple contacts, contact groups, and address books
	- Edit, move, print, tag, sort, and delete contacts
	- Set contact viewing preferences
	- Share address books
- **[Calendar Management Features](#page-8-1)** 
	- Set up multiple calendars
	- Create appointments, meetings, and events, and invite attendees
- Tag and search calendar events
- Designate meetings as private or public
- Delegate permission to others to view and manage your calendars
- View meeting attendees' schedules
- **[Task Management Features](#page-10-0)** 
	- Create new task lists
	- Create, prioritize, edit, move, print, tag, and delete tasks
	- Search tasks by subject or content
	- Update tasks and track progress
- [Workspaces Access Features](#page-13-2)
	- Link to Oracle Beehive workspace shared e-mail folders, address books, calendars, and tasks
	- Invite team workspaces to meetings
- [Folder Synchronization Between Beehive Webmail and Microsoft Outlook](#page-16-1)

## <span id="page-3-0"></span>**Non-Supported Topics in the Zimbra Online Help**

The following Zimbra Online Help topics are not supported in Oracle Beehive Webmail:

- Managing Your Email
	- How Conversations work
	- Printing a conversation
	- Subscribe to RSS/Atom feeds
	- Setting a forwarding address
	- New messages
	- Managing different identities within your account
	- Adding external accounts
	- Setting up desktop alerts (Oracle Beehive supports Appointment Reminder alerts only)
- Composing E-mail
	- Using spell check
- Managing Your Address Books
	- Importing address books
	- Exporting address books
- Managing You Calendar
	- Exporting your iCal calendar
- Instant Messaging (Beta)
	- Instant Messaging Basics (Beta)
	- Accessing Instant Messaging
- Starting an IM chat
- Changing status and availability
- Log into other IM clients
- Setting IM preferences
- IM Chat options to customize your chat experience
- Working in Documents
	- Working in Documents
	- Create new notebooks
	- Create a new page
	- Using the rich text editor
	- Using HTML for format Documents pages
	- Adding a table to a notebook page
	- Sharing Documents notebooks
	- Accepting access to a Documents notebook
	- Linking to a shared notebook
	- Changing or cancelling access to your Documents folder
- **Using Briefcase** 
	- Working in Briefcase
	- Sharing your Briefcase
- **Creating Filters** 
	- Setting up filter rules
	- Filtering your messages
	- Filter conditions and actions supported
	- Filtering using CONTAINS, MATCHES, and IS options
	- Filter wildcards
- **Setting You Preferences** 
	- New mail notifications
	- Creating Personas
	- Changing your default time zone
- Using Zimlets

### <span id="page-4-0"></span>**Supported Web Browsers and Operating Systems**

Oracle Beehive Webmail supports the following Web browsers on the Microsoft® Windows (XP and Vista), and Mac OS X operating systems:

- Mozilla Firefox 2.0
- Mozilla Firefox 3.0
- Microsoft Internet Explorer 6.0
- Microsoft Internet Explorer 7.0
- Apple Safari 3

**Note:** To ensure compatibility between Oracle Beehive Webmail Client and other Oracle Beehive applications on your machine, verify that you are using a supported browser and version, and a supported Windows or Mac operating system.

# <span id="page-5-0"></span>**Getting Started**

Before you start using Oracle Beehive Webmail, you must first log in to the application using your Web browser.

This section includes the following topics:

- [Accessing Oracle Beehive Webmail](#page-5-1)
- [Signing In](#page-5-2)

## <span id="page-5-1"></span>**Accessing Oracle Beehive Webmail**

You can access Oracle Beehive Webmail through your Internet browser (if you have an existing Oracle Beehive mail profile). Typically, the URL for Oracle Beehive Webmail will match the following structure:

http://<Your-Server-Name>:<Port-Number>/zimbra/

**Note:** To know your organization's URL for Oracle Beehive Webmail, contact your system administrator.

You can also access Oracle Beehive Webmail through the list of applications on Oracle Beehive Central. You must provide your Oracle Beehive credentials for authentication.

## <span id="page-5-2"></span>**Signing In**

#### **To sign in to Oracle Beehive Webmail:**

- **1.** Access Oracle Beehive Webmail as described in [Accessing Oracle Beehive](#page-5-1)  [Webmail](#page-5-1).
- **2.** At the Log In screen, enter your Username and Password. (See [User name and](#page-5-3)  [Password](#page-5-3).)
- **3.** Click **Log In**.

#### <span id="page-5-3"></span>**User name and Password**

Your company will have assigned you specific credentials to access Oracle Beehive Webmail. Your user name is typically your e-mail address. Check with your Oracle Beehive system administrator for your assigned password.

### **Signing Out**

Click **Log Out** on the far right of the Oracle Beehive Webmail window of your Web browser to sign out of Oracle Beehive Webmail. Optionally, to close your Internet connection and all other open sites, click your browser's **File** menu, and select **Exit**.

# <span id="page-6-2"></span>**E-Mail Management Features**

In 2.0, Oracle Beehive Webmail adds enhanced search functionality which simplifies basic e-mail searches and provides advanced search options.

This section includes the following topics:

- **[Enhanced Search Functionality](#page-6-0)**
- [Delegate Permission to Others to Access and Manage E-Mails](#page-6-1)

## <span id="page-6-0"></span>**Enhanced Search Functionality**

Oracle Beehive Webmail provides more options when narrowing search results. You can search multiple folders in one operation, as well as sort search results easier, with greater consistency.

### **Combine Multiple Search Criteria**

When searching your messages, you can narrow your search results by combining multiple basic search fields such as **To** or **Cc**, **From**, **Subject**, in additon to **Content**.

### **Expanded Search Scope**

Oracle Beehive Webmail also makes it easier to broaden your search. You can expand the scope of your search by searching multiple folders without changing the current folder then re-executing the search. Your search results will automatically show all matching e-mail messages from all folders in a single search.

### **Sort Results**

Oracle Beehive Webmail also provides simplified sorting of your search results. You can sort your results by **Subject**, **Sender**, or the **Received Date**.

See the Zimbra Online Help for more information about the search functionality.

## <span id="page-6-1"></span>**Delegate Permission to Others to Access and Manage E-Mails**

Oracle Beehive Webmail offers e-mail delegation as a way to provide read/write access to another user's e-mails when the owner delegates permission. You can grant read or write permissions to a selected user or multiple users in Oracle Beehive Webmail. See also the sections ["Delegate Permission to Others to Access and Manage](#page-9-0)  [your Calendar](#page-9-0)" and ["Delegate Permission to Others to Access and Manage Address](#page-7-1)  [Books.](#page-7-1)"

**Note:** Delegation must be granted using either Oracle Beehive Extensions for Outlook, or Oracle Beehive Central. For information on how to select a delegate and grant permission, see the Oracle Beehive Extensions for Outlook Online Help or Oracle Beehive Central Help.

# <span id="page-7-0"></span>**Address Book Management Features**

Oracle Beehive Webmail introduces new Global Address List features and address book functionality that extend search and sort capabilities to your contacts.

This section includes the following topics:

- [Search Global Address List for Users and Groups](#page-7-2)
- [Delegate Permission to Others to Access and Manage Address Books](#page-7-1)
- **[Sort Contacts](#page-8-0)**

### <span id="page-7-2"></span>**Search Global Address List for Users and Groups**

Oracle Beehive Webmail provides a faster way to search the Global Address List and add users and groups. You can use the Global Address List when composing an e-mail, adding attendees while creating an appointment, or creating a group contact. Global Address List users and groups can also be members of a group contact in any other address book.

When you click **To**, **Cc**, or **Bcc** in a new e-mail message or click **Find Attendees** when creating an appointment, you can search the Global Address List based on a user's e-mail or phone number, in addition to any portion of the user's family name, given name, middle name, or nickname. You can search for a group in the Global Address List by the group's name or e-mail address. Groups without an e-mail address are shown as <collabid>@invalid.e-mail.

### **Using Auto-Complete Functionality**

You can use the auto-complete feature in Oracle Beehive Webmail whenever you address an e-mail message, add meeting attendees, or create a group contact. Auto-complete is a faster and more efficient way of automatically searching for users and groups in the Global Address List without opening a separate search window.

When you begin to type a user's or group's name in the **To**, **Cc**, or **Bcc** field of a new e-mail message, add attendees to a calendar meeting, or search for a contact, a list of all possible matches appears.

**Note:** For more information about the auto-complete feature in the Oracle Beehive Webmail Client, see the section "Automatic address completion" in the Zimbra Online Help.

### <span id="page-7-1"></span>**Delegate Permission to Others to Access and Manage Address Books**

Oracle Beehive offers address book delegation as a way to provide read/write access to another user's address book when the owner delegates permission. Only read access is currently available through address book sharing. You can use delegation to extend write permission to a selected user or multiple users. See also ["Delegate](#page-9-0)  [Permission to Others to Access and Manage your Calendar.](#page-9-0)"

**Note:** Delegation must be granted using either Oracle Beehive Extensions for Outlook, or Oracle Beehive Central. For information on how to select a delegate and grant permission, see the Oracle Beehive Extensions for Outlook Online Help or Oracle Beehive Central Help.

## <span id="page-8-0"></span>**Sort Contacts**

In 2.0, Oracle Beehive Webmail enhances address book sorting functionality to make it easier to organize your contacts.

In Oracle Beehive Webmail, you can sort contacts by their display name. By default, the contact's last name is displayed first. The names are sorted in alphabetical order as determined by the language used. Sorting functionality may vary slightly from one language to another.

# <span id="page-8-1"></span>**Calendar Management Features**

To further enhance calendar management, Oracle Beehive supports the following new features in Oracle Beehive Webmail 2.0:

- [Tag and Search Calendar Events](#page-8-2)
- [Designate Meetings as Private or Public](#page-8-3)
- [Delegate Permission to Others to Access and Manage your Calendar](#page-9-0)
- [Create and Join Oracle Beehive Online Conferences](#page-10-1)

## <span id="page-8-2"></span>**Tag and Search Calendar Events**

Oracle Beehive Webmail enhances calendar management by providing the ability to tag and search events in your calendar.

#### **To tag a calendar event:**

- **1.** Click the **Calendar** tab.
- **2.** On your calendar, select an event you want to tag. If the event is part of a series, the tag is applied to all events in the series.
- **3.** With the event selected, from the left menu, click **Tags** and select an existing tag. Alternatively, click the tag icon on the toolbar and select an existing tag, or select **New Tag**.

**Note:** The Tag icons are not shown on shared items (shared folders or links) even though the items are tagged and viewable by the owner.

#### **To search tags on events:**

- **1.** From the Calendar tab, select a calendar containing the tags you want to search.
- **2.** In the search box, enter a keyword to search tags. A tag search will search across both calendar items and tasks lists.

## <span id="page-8-3"></span>**Designate Meetings as Private or Public**

When scheduling meetings to discuss sensitive, personal, or confidential topics, you can alert attendees to use discretion by designating those meetings as *Private*. You may also have appointments on your calendar that you want to keep private if you delegate another user to manage your calendar. When meetings are no longer sensitive, or become open to a broader attendance, you can change the designation

back to *Public*. These options are in addition to the available *Normal*, *Personal*, and *Confidential* options.

Use this feature when you create, or modify events to make them Public or Private, or share your calendar containing sensitive content. Meeting recipients can view events as Private or Public in Oracle Beehive Webmail, as well as in other Oracle Beehive-supported time management applications. Private events are shown with a lock icon on the top right corner of the event.

#### **To create a meeting/appointment as a private or public event:**

- **1.** Click the **Calendar** tab.
- **2.** On your calendar, create an appointment either by clicking **New** on the toolbar, or right-clicking and selecting **New Appointment** or **New All Day Appointment**. Alternatively, double-click a day and time on your calendar.
- **3.** Enter information for the meeting, and click the arrow next to **Mark as:** to select *Private* or *Public*. If you want to create a meeting, continue with Step 5.
- **4.** Click **OK** to finish creating the appointment.
- **5.** Click **More Details...** to add attendees and meeting details. You can also mark the meeting as *Private* or *Public* from the Appointment Details tab.
- **6.** Add the other information for the meeting as required.
- **7.** Click **Save** to save the meeting.

#### **To modify the sensitivity of a meeting/appointment:**

- **1.** Click the **Calendar** tab.
- **2.** On your calendar, open the appointment or meeting you want to modify.
- **3.** In the appointment or details view, click the arrow next to **Mark as:** to change the sensitivity to *Private* or *Public*.
- **4.** When finished, click **Save**.

#### **To share your calendar with a designated sensitivity:**

- **1.** Click the **Calendar** tab.
- **2.** Right-click **Calendar**, and select **Share Calendar**.
- **3.** In the Share Properties dialog box, select or clear the option **Allow user(s) to see my private appointments**.
- **4.** When finished, click **OK**.

### <span id="page-9-0"></span>**Delegate Permission to Others to Access and Manage your Calendar**

Oracle Beehive provides shared calendar management to extend permissions to delegates for your calendar events. Granting a delegate permission to your calendar gives the user read or write access to your calendar when you delegate permission. Since only read access is currently available through calendar sharing, you can use delegation to extend write permission to a selected user. See also the section "[Delegate](#page-7-1)  [Permission to Others to Access and Manage Address Books.](#page-7-1)"

**Note:** Delegation must be granted using either Oracle Beehive Extensions for Outlook, or Oracle Beehive Central. For information on how to select a delegate and grant permission, see the Oracle Beehive Extensions for Outlook Online Help, or Oracle Beehive Central Help.

### <span id="page-10-1"></span>**Create and Join Oracle Beehive Online Conferences**

Oracle Beehive Webmail provides the ability to create and join Oracle Beehive online conferences.

#### **To create an online conference:**

- **1.** Click the **Calendar** tab.
- **2.** On your calendar, create an appointment either by clicking **New** on the toolbar, or right-clicking and selecting **New Appointment** or **New All Day Appointment**. Alternatively, double-click a day and time on your calendar.
- **3.** Enter information for the meeting, and click the arrow next to **Mark as:** to select *Private* or *Public*.
- **4.** Click **More Details...** to add attendees and meeting details. You can also mark the meeting as *Private* or *Public* from the Appointment Details tab.
- **5.** Select the **Beehive Online Conference** checkbox to create an online conference.
- **6.** Add the other information for the meeting as required.
- **7.** Click **Save** to save the meeting.

### **To join an online conference:**

- **1.** Click the Calendar tab.
- **2.** Open the conference invitation in you calendar.
- **3.** Click *Online conference* next to **Resources:** to join the conference.

# <span id="page-10-0"></span>**Task Management Features**

Oracle Beehive Webmail leverages intuitive task management features that provide a quick and easy way to manage your day-to-day activities. The Oracle Beehive Webmail task management features allow you to create single tasks, or track and update progress on multiple tasks by creating task lists. You can easily add, prioritize, edit, move, print, and delete and search tasks, as well as tag tasks and search tags in your task lists and calendar events.

This section includes the following topics:

- [Create a Task List and Add Tasks](#page-11-0)
- **[Edit Tasks](#page-11-1)**
- [Delete Tasks](#page-11-2)
- **[Move Tasks](#page-12-0)**
- **[Print Tasks](#page-12-1)**
- **[Tag Tasks](#page-12-2)**
- **[Search Task Lists](#page-13-0)**

## <span id="page-11-0"></span>**Create a Task List and Add Tasks**

- **1.** Click the **Tasks** tab.
- **2.** Either click in the task entry box to begin entering new tasks, or choose to create a task list first. To create a task list in which to group and add tasks, continue with next steps.

**Tip:** You can also create a new task list later, when you move tasks from one task list folder to another. See [Move Tasks.](#page-12-0)

- **3.** Click **New**, and select **New Task List**.
- **4.** In the Create New Task List dialog, type a name for the task list.
- **5.** Optionally, select a color. Your task list will appear in the selected color in the left pane.
- **6.** To add tasks to your task list, click your new task list in the left pane, then click to begin typing tasks. When you press **Enter**, your tasks appear below by subject, with a check box. To change the status, date, or percent complete, see [Edit Tasks.](#page-11-1)

### <span id="page-11-1"></span>**Edit Tasks**

You can edit a task in any of the following ways:

- By selecting **Edit** from the Tasks menu
- From the context menu

### **To edit a task:**

- **1.** From the Tasks pane, select a task list containing the task you want to edit, then select the task in the displayed task list.
- **2.** On the Tasks menu, click **Edit**. Optionally, right-click anywhere in the selected task, and select **Edit**.

**Tip:** Double-clicking any task item also opens the Edit window.

**3.** In the Edit window, make your changes, then click **Save**.

### <span id="page-11-2"></span>**Delete Tasks**

You can delete a task in any of the following ways:

- By selecting **Delete** from the Tasks menu
- From the context menu

#### **To delete a task:**

**1.** From the Tasks pane, select a task list containing the task you want to delete, then select the task in the displayed task list.

**Tip:** Delete multiple tasks by selecting the check box next to the tasks you want to delete. To select all tasks in a task list, click the check box in the Tasks menu bar.

**2.** On the Tasks menu, click **Delete**. Optionally, right-click the task, and select **Delete**.

**3.** At the prompt, click **Yes** to permanently delete the tasks.

## <span id="page-12-0"></span>**Move Tasks**

You can move a task in any of the following ways:

- By selecting **Move** from the Tasks menu
- From the context menu

### **To move a task:**

**1.** From the Tasks pane, select a task list containing the task you want to move, then select the task in the displayed task list.

**Tip:** Move multiple tasks to the same folder by selecting the check box next to the tasks you want to move. To select all tasks in a task list, click the check box in the Tasks menu bar.

- **2.** On the Tasks menu, click the **Move the selected item(s)** (folder with arrow) icon. Optionally, right-click the task, and select **Move**.
- **3.** In the Move Task dialog, select the destination task list. Optionally, create a new task list to move your tasks.
- **4.** Click **OK**.

### <span id="page-12-1"></span>**Print Tasks**

You can move a task in any of the following ways:

- By selecting **Print** from the Tasks menu
- From the context menu

### **To move a task:**

- **1.** From the Tasks pane, select a task list containing the task you want to move, then select the task in the displayed task list.
- **2.** On the Tasks menu, click the **Print selected item**(printer) icon. Optionally, right-click the task, and select **Print**.
- **3.** In your system's Print window, select a printer, and click **Print**.

## <span id="page-12-2"></span>**Tag Tasks**

You can categorize tasks you create by tagging them. You can select from a list of default tags, or create your own tag.

### **To tag a task:**

- **1.** Right-click a task, select **Tag Task**, and select a default tag (such as *Business*, *Favorite*, or *Personal*), or create a new tag by selecting **New Tag**.
- **2.** Optionally, to tag all tasks in the task list, click the check box in the toolbar. You can also apply multiple tags to a single task.

When finished, your task appears with the selected tag in your task list.

## <span id="page-13-0"></span>**Search Task Lists**

In Oracle Beehive Webmail 2.0, searching and tagging capability has been extended to task lists as well as to calendar events. See also "[Tag and Search Calendar Events](#page-8-2)."

**Note:** Tag icons are not shown on shared items (shared folders or links), even though the items are tagged and viewable by the owner.

#### **To search tags on tasks:**

- **1.** In the Tasks tab, from the left menu, click **Tasks** and select a task list.
- **2.** In the Search box, enter a keyword to search tags. A tag search will search across both calendar items and tasks lists.

# <span id="page-13-2"></span>**Workspaces Access Features**

Oracle Beehive Webmail provides remote access to your Oracle Beehive personal and team workspaces.

This section includes the following topics:

- [About Workspaces and Access from Oracle Beehive Webmail](#page-13-1)
- [Creating a Link to a team Workspace E-Mail Folder](#page-13-3)
- [Creating a Link to a Team Workspace Address Book](#page-14-0)
- [Creating a Link to a Team Workspace Calendar](#page-14-1)
- [Creating a Link to a Team Workspace Task List](#page-15-0)
- [Inviting a Team Workspace to a Meeting](#page-15-1)

## <span id="page-13-1"></span>**About Workspaces and Access from Oracle Beehive Webmail**

An Oracle Beehive workspace is a virtual location where Oracle Beehive users collaborate and create, view, manage, and search for content related to their collaborative efforts. Workspaces are created and modified using Oracle Beehive Team Collaboration. You can also manage workspace content and add workspaces you are already a member of, using Oracle Beehive Extensions for Explorer.

For more information about Workspaces, see the Oracle Beehive Team Collaboration Help.

In Oracle Beehive Webmail, you can create a link to a shared workspace e-mail folder, address book, calendar, or task list. You can also invite a team workspace to a meeting. When you invite a workspace to a meeting, all the workspace participants will automatically receive the meeting invitation.

## <span id="page-13-3"></span>**Creating a Link to a team Workspace E-Mail Folder**

- **1.** Click the **Mail** tab.
- **2.** In the Folders pane, right-click **Folders**, and select **Link to Shared Folder**.
- **3.** In the Name box type either the name of the workspace, or type the e-mail address for that workspace (if one has been created). If the name or address is not recognized, an error No such account exists is displayed.

**4.** In the Path box, type the name of the folder you want to link to, such as *Inbox.* The name of the folder is not case-sensitive.

As you type, the Name field under Properties of your new link is completed with the team name or address followed by its folder name. For example, XYZ team's Inbox.

- **5.** Optionally, select a color for your workspace link.
- **6.** Click **OK**. The folder for the workspace is displayed in the left pane in the selected color.

**Note:** Only the members that belong to the team workspace can add the team workspace successfully or an error No such account exists is displayed.

### <span id="page-14-0"></span>**Creating a Link to a Team Workspace Address Book**

- **1.** Click the **Address Book** tab.
- **2.** In the Address Books pane, right-click **Address Books**, and select **Link to Shared Address Book**.
- **3.** In the Name box type either the name of the workspace, or type the e-mail address for that workspace if one has been created. If the name or address is not recognized, an error No such account exists is displayed.
- **4.** In the Path box, type the name of the address book. The path must point to an address book or an error No such account exists is displayed. The name of the address book is not case-sensitive.

As you type, the Name field under Properties of your new link is completed with the team workspace name or address followed by address book. For example, XYZ team's address book.

- **5.** Optionally, select a color for your workspace link.
- **6.** Click **OK**. The address book for the workspace displays in the left pane in the selected color.

**Note:** Only the members that belong to the team workspace can add the team workspace address book successfully or an error No such account exists is displayed.

### <span id="page-14-1"></span>**Creating a Link to a Team Workspace Calendar**

- **1.** Click the **Calendar** tab.
- **2.** In the Calendars pane, right-click **Calendars**, and select **Link to Shared Calendar**.
- **3.** In the Name box type either the name of the workspace, or type the e-mail address for that workspace (if one has been created). If the name or address is not recognized, an error No such account exists is displayed.
- **4.** In the Path box, type the calendar name. The path must point to a calendar or an error No such account exists is displayed. The name of the calendar is not case-sensitive.

As you type, the Name field under Properties of your new link is completed with the team name or address followed by calendar. For example, XYZ team's calendar.

- **5.** Optionally, select a color for your workspace link.
- **6.** Click **OK**. The calendar for the workspace displays in the left folder list (in the selected color).

**Note:** Only the members that belong to the team workspace can add the team workspace successfully or an error No such account exists is displayed.

## <span id="page-15-0"></span>**Creating a Link to a Team Workspace Task List**

- **1.** Click the **Tasks** tab.
- **2.** In the Tasks pane, right-click **Tasks**, and select **Link to Shared Task List**.
- **3.** In the Name box type either the name of the workspace, or type the e-mail address for that workspace (if one has been created). If the name or address is not recognized, an error No such account exists is displayed.
- **4.** In the Path box, type the task list name. The path must point to a tasks list or an error No such account exists is displayed. The name of the task list is not case-sensitive.

As you type, the Name field under Properties of your new link is completed with the team name or address followed by tasks. For example, XYZ team's tasks.

- **5.** Optionally, select a color for your workspace link.
- **6.** Click **OK**. The task list for the workspace displays in the left folder list (in the selected color).

**Note:** Only the members that belong to the team workspace can add the team workspace successfully or an error No such account exists is displayed.

## <span id="page-15-1"></span>**Inviting a Team Workspace to a Meeting**

If you are a member of a team workspace, you can set up a meeting for everyone on the team by simply inviting the workspace. This is a faster, simpler option rather than adding each team member as individual attendees.

#### **To invite a team workspace to a meeting:**

**1.** Click the **Calendar** tab.

Optionally, if you have a shared link to the calendar of the team's workspace, select the team workspace calendar to use as the calendar for the appointment.

- **2.** Create a new appointment, then in the Attendees box, enter the e-mail address of the team workspace.
- **3.** Click **Save**. Your team workspace appointment now appears on your calendar.

**Note:** Only the members that belong to the team workspace can invite the workspace to a meeting.

# <span id="page-16-1"></span>**Folder Synchronization Between Beehive Webmail and Microsoft Outlook**

Oracle Beehive Webmail 2.0 synchronizes the *Sent Items*, *Junk E-mail*, and *Drafts* folders between Oracle Beehive Webmail and Oracle Beehive Extensions for Outlook. While the folder name *Drafts* remains unchanged, *Sent Items* was called *Sent* and *Junk E-mail* was called *Junk* in previous versions of Oracle Beehive Webmail.

In both Oracle Beehive Extensions for Outlook and Oracle Beehive Webmail, mail saved to the *Sent Items* folder can be seen in both applications. This occurs whether sending mail from either application. Similarly, mail marked as Junk in either Oracle Beehive Webmail, or Oracle Beehive Extensions for Outlook is moved to the *Junk E-mail* folder in both applications.

As part of the folder synchronization feature, Oracle Beehive Webmail checks that each of the three folders, *Sent Items*, *Junk E-mail*, and *Drafts*, exist in the system. If any of the folders are not present, Oracle Beehive Webmail creates the non-existent folder(s).

# <span id="page-16-2"></span>**Oracle Beehive Webmail Quick Tips**

Following are a few additional features and tips that are not described in the Zimbra Online Help.

This section includes the following topics:

- [Using Drag-and-Drop Functionality to Attach Files to E-Mail](#page-16-0)
- [Ensuring Address Book Preferences Take Effect](#page-17-0)

## <span id="page-16-0"></span>**Using Drag-and-Drop Functionality to Attach Files to E-Mail**

You can download a zimlet (third-party plug-in application) that allows you to drag and drop files directly from your computer (Windows PC or Mac) to a new e-mail message in Oracle Beehive Webmail. You must be using the Mozilla Firefox browser to use this zimlet and Firefox extension.

The following steps describe how to download the extension on a Firefox browser.

#### **To download the Firefox Extension for drag-and-drop functionality:**

- **1.** Verify that you are using Mozilla Firefox as your Web browser.
- **2.** Navigate to the Zimbra Gallery:

http://*gallery.zimbra.com/gallery.php?act=viewProd&productId= 68*

**3.** Follow instructions on the Zimbra Gallery Web site to download the Firefox extension ZimbraDnD.xpi for this zimlet.

**Note:** Contact your system administrator for help with installing this zimlet and Firefox extension. Once installed, your system administrator must enable the zimlet in your Oracle Beehive Webmail account preferences.

- **4.** After your system administrator has enabled the zimlet, the drag-and-drop zimlet will appear in your Oracle Beehive Webmail Overview pane under **Zimlets**.
- **5.** With a new e-mail message (Compose) window open, select a file and drag and drop it into the open window.

### <span id="page-17-0"></span>**Ensuring Address Book Preferences Take Effect**

Whenever you make changes to preferences in your Oracle Beehive Webmail address book, save your changes, then log off, and then log on again.

It is necessary to log off and log on again because the application may not reload your settings dynamically. Thus, your changes will not take effect until after logging back on when all preferences are reloaded.

#### **To ensure your address book preferences take effect:**

- **1.** On the upper right of your Oracle Beehive Webmail Web page, click **Log Out**.
- **2.** Log on, then open your address book. Your preferences should now reflect your changes.

# <span id="page-17-3"></span>**Troubleshooting and Limitations**

The section includes the following troubleshooting topics and limitations:

- [Why doesn't the exception to my recurring meeting series appear as it does in](#page-17-1)  [Oracle Beehive Extensions for Outlook?](#page-17-1)
- I used another Beehive client to define document sharing. Why aren't they enabled [in Oracle Beehive Webmail?](#page-17-2)
- [My address book displays the incorrect number of contacts on each page](#page-18-0)
- [Why am I unable to view/ modify a team workspace event with groups?](#page-18-1)

### <span id="page-17-1"></span>**Why doesn't the exception to my recurring meeting series appear as it does in Oracle Beehive Extensions for Outlook?**

When you open an exception to a recurring meeting series in Oracle Beehive Webmail, the recurrence rule is not displayed. While not unexpected, this functionality is inconsistent with Oracle Beehive Extensions for Outlook, which does display the recurrence rules to an exception in a series.

### <span id="page-17-2"></span>**I used another Beehive client to define document sharing. Why aren't they enabled in Oracle Beehive Webmail?**

If you have used various Oracle Beehive clients to defined document sharing, some documents or folders of the sharer's Personal Workspace, which were not explicitly shared, may not be accessible. Oracle Beehive recommends using the Oracle Beehive Webmail client when sharing documents or folders with other Oracle Beehive

Webmail users. You can also use the Access Control Center in Oracle Beehive Central to define sharing permissions.

**Note:** Revoking share privileges can have unexpected results if the target user is signed in to Oracle Beehive Webmail at the time of revoking the share privileges. In such cases, new share properties will be updated the next time the target user signs in.

## <span id="page-18-0"></span>**My address book displays the incorrect number of contacts on each page**

When setting preferences to display a certain number of contacts per page, search results may show a different page range. For example, if the preference is set at 100 contacts per page, the first page of results may be 1-59, and the second page may show 101-118. Additionally, contacts on subsequent pages may be duplicates to those shown on the first page.

### <span id="page-18-1"></span>**Why am I unable to view/ modify a team workspace event with groups?**

When attempting to add a group by typing the group's e-mail as an attendee to an existing team workspace event, the team workspace e-mail appears as an external attendee with no corresponding event in the team workspace calendar. Similarly, when an existing event is viewed in a team workspace calendar, no team workspace attendees are shown in the attendee area.

**Note:** If you are not a member of a team workspace, how you view and modify team workspace events may be different, depending on which time management application you are using. This process is not specific to Oracle Beehive Webmail, and occurs using any other Oracle Beehive-supported time management application, whenever the user is not a member of the team workspace.

# <span id="page-18-3"></span>**Known Issues**

This section contains information on the known issues in Oracle Beehive Webmail. The issues are grouped by related items:

- [Beehive Webmail Client Known Issues](#page-18-2)
- [E-Mail, Notifications, and Search Known Issues](#page-19-0)
- [Calendar/Event Scheduling Known Issues](#page-20-0)
- [Sharing/Delegation Known Issues](#page-21-0)
- [Address Book, Global Address List, and Contacts Known Issues](#page-23-0)
- [Other Oracle Beehive Webmail Known Issues and Limitations](#page-24-0)

### <span id="page-18-2"></span>**Beehive Webmail Client Known Issues**

This section describes the following related issues:

Beehive Webmail Client User Interface Contains Known Issues Requiring [Customizations for Oracle Beehive](#page-19-1)

Beehive Webmail Client User Interface May Not Translate Some Characters When [Using Non-English Language in Browsers](#page-19-2)

### <span id="page-19-1"></span>**Beehive Webmail Client User Interface Contains Known Issues Requiring Customizations for Oracle Beehive**

Bug 7153295. This is a base bug created to track all related known issues requiring further improvements in the (non-Oracle) code to further customize the Beehive Webmail Client user interface for integration with Oracle Beehive.

### <span id="page-19-2"></span>**Beehive Webmail Client User Interface May Not Translate Some Characters When Using Non-English Language in Browsers**

Bug 7597384. When a browser's language preference is set to a non-English language, the Beehive Webmail Client user interface does not translate some English characters in e-mail messages to the specified language.

### <span id="page-19-0"></span>**E-Mail, Notifications, and Search Known Issues**

This section describes the following related issues:

- [Oracle Beehive Webmail Does Not Display Undeleted E-Mail Messages in Sorted](#page-19-3)  [Order](#page-19-3)
- Oracle Beehive Webmail Displays the Total Number of Messages in the Drafts [folder and Not the Unread Messages](#page-19-4)
- Oracle Beehive Webmail Adds Blank Contact if Added from E-Mail VCard [Attachment](#page-20-1)
- [Oracle Beehive Webmail Unable to Read Delivery Service Notification E-Mail](#page-20-7)
- [Oracle Beehive Webmail May Return Different "Withdrawn" Notifications](#page-20-2)
- Oracle Beehive Webmail Does Not Provide Option to Send E-Mail Messages with [Priority](#page-20-3)
- Sorting Options on Search Results Limited/Unpredictable in Oracle Beehive [Webmail](#page-20-4)
- Oracle Beehive Webmail Personal Contacts Search Limited to Name and E-Mail [Only](#page-20-5)
- [Pagination Dynamically Responds to New E-Mail and Deletion](#page-20-6)

#### <span id="page-19-3"></span>**Oracle Beehive Webmail Does Not Display Undeleted E-Mail Messages in Sorted Order**

Bug 8435267. If a user manually moves messages to *Inbox*, *Sent Items*, *Trash*, or *Drafts* folders, the messages will appear at the top for a period of one hour, after which they will be sorted correctly. This is intended behavior due to caching in Oracle Beehive Webmail. While caching can be turned off, it will significantly degrade performance, and is not recommended.

### <span id="page-19-4"></span>**Oracle Beehive Webmail Displays the Total Number of Messages in the Drafts folder and Not the Unread Messages**

Bug 8420636. The *Drafts* folder in Oracle Beehive Webmail displays the total number of messages next to the folder in the left pane and not the unread messages in the folder. This is because the concept of unread/read messages does not exist for the *Drafts* folder. For the other folders, *Inbox*, *Sent Items*, and *Junk E-mails*, the total number of unread messages in displayed next to the folder in the left pane.

### <span id="page-20-1"></span>**Oracle Beehive Webmail Adds Blank Contact if Added from E-Mail VCard Attachment**

Bug 8201399. A blank contact <no name> appears as a new contact in the Oracle Beehive Webmail address book when the contact is added from an e-mail VCard (VCF) attachment.

### <span id="page-20-7"></span>**Oracle Beehive Webmail Unable to Read Delivery Service Notification E-Mail**

Bug 7650398. Unreadable Delivery Service Notifications may be received. Typically, users should be able to view these types of notifications.

#### <span id="page-20-2"></span>**Oracle Beehive Webmail May Return Different "Withdrawn" Notifications**

Bug 7614719. E-mail messages received as *Withdrawn* notifications may vary, and may be received as a new meeting containing This withdrawn notification mail includes: or titled *Meeting Withdrawn*.

### <span id="page-20-3"></span>**Oracle Beehive Webmail Does Not Provide Option to Send E-Mail Messages with Priority**

Bug 7419106. There is currently no option in Oracle Beehive Webmail that allows users to send an e-mail message with a priority flag.

### <span id="page-20-4"></span>**Sorting Options on Search Results Limited/Unpredictable in Oracle Beehive Webmail**

Bug 7259976. For content and free-form searches, search results may be limited to relevance, and searching by date received may be unsuccessful. For users searching meta data, the default sort criteria is most recent first. However, custom sorting is currently implemented.

### <span id="page-20-5"></span>**Oracle Beehive Webmail Personal Contacts Search Limited to Name and E-Mail Only**

Bug 7228173. A search on criteria other than a name or e-mail for a contact in a user's personal contacts in Oracle Beehive Webmail yields no results. Users should be able to search personal contacts for other searchable criteria, such as the city in an address, or a phone number.

### <span id="page-20-6"></span>**Pagination Dynamically Responds to New E-Mail and Deletion**

Bug 7228036. If a user views, for example, the third page of an e-mail while new messages arrive and deletes messages from the current page, then messages are duplicated in the folder list on the current page. Pagination should respond to the new messages and re-adjust the current display accordingly. This occurs only if no new messages arrive at the same time.

## <span id="page-20-0"></span>**Calendar/Event Scheduling Known Issues**

This section describes the following related issues:

- [Extra Spaces in Calendar or Task Folder Names May Appear Corrupted](#page-21-1)
- Oracle Beehive Webmail Does Not Support Automatic Refresh Other Than on [E-Mail and Calendar Events](#page-21-2)
- Oracle Beehive Webmail Displays Inconsistent Results when Scheduling Meetings [with Unexpected Resource Conflict](#page-21-3)
- Oracle Beehive Webmail Returns Error After Resources Requiring Approval are [Added to Events](#page-21-4)

### <span id="page-21-1"></span>**Extra Spaces in Calendar or Task Folder Names May Appear Corrupted**

Bug 8257745. If a Calendar or Task folder is created with spaces in the name (for example: 1 2 3 4 5 Calendar), the extra spaces appear as letters and  $symbols$  (such as:  $1 \t2 \t6nbsp; 3 \t6nbsp; 4 \t6nbsp; 6nbsp; 5 \t6nbsp; 6nbsp;$ Calendar).

### <span id="page-21-2"></span>**Oracle Beehive Webmail Does Not Support Automatic Refresh Other Than on E-Mail and Calendar Events**

Bug 7656709. If a new folder is created in Mozilla Thunderbird, for example, the folder is not visible in Oracle Beehive Webmail until the user refreshes the page.

### <span id="page-21-3"></span>**Oracle Beehive Webmail Displays Inconsistent Results when Scheduling Meetings with Unexpected Resource Conflict**

Bug 7611474. If two meetings are created with overlapping time intervals, in which a resource was added to the first meeting, an error Resource for this time interval has already been booked by other Appointment is displayed. When the second meeting is opened, the resource is displayed, even after refreshing the page. However, the resource then disappears when the same appointment is re-opened.

### <span id="page-21-4"></span>**Oracle Beehive Webmail Returns Error After Resources Requiring Approval are Added to Events**

Bug 8231444. Resources that require approval are added to the meetings (without permission) following a warning. Further, meetings which give a resource Access denied warning do not appear in the calender. Despite this, the details are saved and appear when selected from the calendar. Use your browser's Refresh function to clear outdated event information. Additionally, meetings which are not saved in the Detail view are saved in the Quick view mode when a subject is added.

## <span id="page-21-0"></span>**Sharing/Delegation Known Issues**

This section describes the following related issues:

- [Delegate Access Level Overrides All Other Sharing Access Settings](#page-22-0)
- Oracle Beehive Webmail May Display Save Button on Read-Only View of Shared [Task](#page-22-1)
- [Oracle Beehive Webmail May Fail When Tags are Added to Shared Folder E-Mail](#page-22-2)
- [E-Mail Flagged in a Shared Folder Does Not Synchronize](#page-22-3)
- Oracle Beehive Webmail Returns No Search Results on E-Mail Containing Shared [Items](#page-22-4)
- [Sub-folders May Still Be Accessible After Parent Folder is No Longer Shared](#page-22-5)
- Oracle Beehive Webmail Returns Incorrect Error in Shared/Delegated Calendar if [Permissions are Removed During Session](#page-22-6)
- Accept/Decline Options Do Not Appear in E-Mail Notifications on Shared Control [Actions](#page-22-7)
- [Lost E-Mail Message May Occur After Moving From Trash to Shared Folder](#page-22-8)
- [Unable to Perform Various Shared Calendar Operations](#page-23-1)

### <span id="page-22-0"></span>**Delegate Access Level Overrides All Other Sharing Access Settings**

Bug 8258821. When a user is granted both sharing and delegation permissions, the Folder's properties indicates that the user has **View**, **Edit**, **Add**, **Remove**, **Accept**, and **Decline** permissions. However, the user is unable to execute write operations.

### <span id="page-22-1"></span>**Oracle Beehive Webmail May Display Save Button on Read-Only View of Shared Task**

Bug 7661951. When a user with shared control **Viewer** permissions opens a (read-only) shared task item, the **Save** button may appear on an Edit page for the shared task item. Oracle Beehive Webmail does not respond. Read-only items should not be editable or saved by a shared user with viewer rights.

### <span id="page-22-2"></span>**Oracle Beehive Webmail May Fail When Tags are Added to Shared Folder E-Mail**

Bug 7626880. Users granted shared control with **Viewer** permission are sometime unable to add tags to an e-mail in a shared folder. Typically, tags and flags in Oracle Beehive are designed to allow users to add their own private annotations to a read-only shared item.

### <span id="page-22-3"></span>**E-Mail Flagged in a Shared Folder Does Not Synchronize**

Bug 7604677. If an e-mail is flagged by the owner of a shared folder, the e-mail message does not synchronize to the shared user's shared folder.

#### <span id="page-22-4"></span>**Oracle Beehive Webmail Returns No Search Results on E-Mail Containing Shared Items**

Bug 7574073. When searching e-mail in Oracle Beehive Webmail and selecting **Include shared items**, no results are returned.

### <span id="page-22-5"></span>**Sub-folders May Still Be Accessible After Parent Folder is No Longer Shared**

Bug 7573192. When a user shares an e-mail *Inbox* folder (containing sub-folders) with another user, then revokes permission to the parent *Inbox* folder, the shared user may still be able to view the link to the sub-folder. Typically, users should no longer have access to any sub-folders of a revoked shared folder.

### <span id="page-22-6"></span>**Oracle Beehive Webmail Returns Incorrect Error in Shared/Delegated Calendar if Permissions are Removed During Session**

Bug 7354357. An incorrect error message appears when a delegate is performing a task on a delegated calendar while the owner is revoking shared permissions. An error message A network service error has occurred is displayed.

### <span id="page-22-7"></span>**Accept/Decline Options Do Not Appear in E-Mail Notifications on Shared Control Actions**

Bug 7688771. After designating shared control permissions of folders with another user and sending an e-mail notification, upon opening, the recipient's message does not have the **Accept**/**Decline** buttons.

### <span id="page-22-8"></span>**Lost E-Mail Message May Occur After Moving From Trash to Shared Folder**

Bug 7668450. An e-mail message may be lost after moving the message from the *Trash* folder to a shared folder. However, the e-mail message may still be searched and found through performing a content search.

### <span id="page-23-1"></span>**Unable to Perform Various Shared Calendar Operations**

Bug 7319772. In Oracle Beehive Webmail (client and server), the system may not be able to perform status change operations on a shared calendar appointment, such as *Accept*, *Decline*, *Tentative*, until users click **Refresh** for each status.

### <span id="page-23-0"></span>**Address Book, Global Address List, and Contacts Known Issues**

This section groups the following related issues:

- Oracle Beehive Webmail Does Not Display Address Books Outside of Default [Address Books](#page-23-2)
- [Address Book Created in Oracle Beehive Extensions for Outlook Does Not Appear](#page-23-3)
- [Address Book Folder Hierarchy Inconsistent Between Beehive Clients](#page-23-4)
- Contacts Cannot be Selected After Using Drag-and-Drop Function to Add Tags [without a Refresh](#page-23-5)
- Oracle Beehive Webmail May Create Separate Contacts for Group Members When [Created from Oracle IM](#page-24-3)

### <span id="page-23-2"></span>**Oracle Beehive Webmail Does Not Display Address Books Outside of Default Address Books**

Bug 7420254. Oracle Beehive Webmail normally displays the default address book and any sub-address books, does not display address books if they are outside of the default address book in a personal workspace. If a sub-address book was created outside of the default address book using Oracle Beehive Extensions for Outlook, the same sub-folder is not visible in Oracle Beehive Webmail.

To create a sub-address book, you must create a (root) address book directly within your personal workspace, then create another address book within the same folder hierarchy.

### <span id="page-23-3"></span>**Address Book Created in Oracle Beehive Extensions for Outlook Does Not Appear**

Bug 7389078. When a user creates and address book in Oracle Beehive Extensions for Outlook, the address book may not be visible in Oracle Beehive Webmail.

### <span id="page-23-4"></span>**Address Book Folder Hierarchy Inconsistent Between Beehive Clients**

Bug 7231652. Oracle Beehive Webmail displays Address Book folder hierarchy on a slightly different level than in Oracle Beehive Extensions for Outlook (where e-mailed Contacts and other user-created folders are within the Address Book's Contacts folder). In Oracle Beehive Webmail, contacts are displayed at the same hierarchical level as e-mailed contacts and user-created folders within the Address Book.

### <span id="page-23-5"></span>**Contacts Cannot be Selected After Using Drag-and-Drop Function to Add Tags without a Refresh**

Bug 8264097. When users add a tag to a contact using drag-and-drop functionality, the contact cannot be selected unless the browser is refreshed. To select the contact, use your browser's refresh function.

### <span id="page-24-3"></span>**Oracle Beehive Webmail May Create Separate Contacts for Group Members When Created from Oracle IM**

Bug 7676152. When a contact is created, and that contact is a member of group, a separate contact is created automatically if the group is created from oracle instant messenger (IM).

### <span id="page-24-0"></span>**Other Oracle Beehive Webmail Known Issues and Limitations**

This section groups the following related issues:

- [Browser Crashes When Messages are Deleted \(or Moved\)](#page-24-4)
- [Oracle Beehive Webmail Does Not Save Shortcut Preferences](#page-24-5)

### <span id="page-24-4"></span>**Browser Crashes When Messages are Deleted (or Moved)**

Bugs 9264412 and 9264869. The Mozilla FireFox browser may crash when users have the Skype plug-in installed on their system, while deleting (or moving) 100 or more e-mail messages. This occurs in environments running FireFox 3.5.x, with Skype plug-ins, while deleting or moving 100 or more e-mail messages using Oracle Beehive Webmail 1.5.x. As a workaround, disable the Skype plug-in.

### <span id="page-24-5"></span>**Oracle Beehive Webmail Does Not Save Shortcut Preferences**

Bugs 8235764, 8235498, 7382927, 7484617, 7259850, 7259969, 7259965, 7259975, 7259981, 7648334, and 7120559. In Preferences, customized shortcuts, including tag and mailfolder shortcuts, are not saved after adding.

# <span id="page-24-1"></span>**Resolved Issues**

This section includes the following issues that have been resolved in this release (grouped by related issues).

- [E-Mail, Notifications, Search-Related Resolved Issues](#page-24-2)
- [Calendar/Event Scheduling Resolved Issues](#page-25-0)
- [Sharing/Delegation Resolved Issues](#page-26-0)
- [Address Book, Global Address List, and Contacts Resolved Issues](#page-28-0)
- **[Other Oracle Beehive Webmail Resolved Issues](#page-28-1)**

## <span id="page-24-2"></span>**E-Mail, Notifications, Search-Related Resolved Issues**

This section describes the following resolved issues related to E-Mail, Notification and Search items:

- [Search Returns E-Mail Messages Which Were Previously in the Specified Folder](#page-25-1)
- Oracle Beehive Webmail Cannot Delete Messages From Trash When Marked as ["Junk"](#page-25-2)
- Extra "Rescheduled" Notifications May Be Sent When Modifying Recurring [Events](#page-25-3)
- Oracle Beehive Webmail Sends Event E-Mail Notifications to All Attendees When [Only One Attendee is Added/Removed](#page-25-4)

### <span id="page-25-1"></span>**Search Returns E-Mail Messages Which Were Previously in the Specified Folder**

Bug 8439501. When a user moved an e-mail message from any folder, then searched Inbox content, the message appeared to be from another location, even though it was previously in the Inbox before it was moved.

### <span id="page-25-2"></span>**Oracle Beehive Webmail Cannot Delete Messages From Trash When Marked as "Junk"**

Bug 8265689. Messages were not deleted when users marked them as *Junk* then attempted to delete the messages.

#### <span id="page-25-3"></span>**Extra "Rescheduled" Notifications May Be Sent When Modifying Recurring Events**

Bug 7453710. If a user modified a recurring event by opening the event series, and changed the start/end time, or chose to end the event after a certain number of occurrences, attendees receiving the rescheduled notification would receive multiple e-mail notifications.

### <span id="page-25-4"></span>**Oracle Beehive Webmail Sends Event E-Mail Notifications to All Attendees When Only One Attendee is Added/Removed**

Bug 7194771. When a meeting organizer added or removed an attendee on an event, Oracle Beehive Webmail incorrectly sent an e-mail notification to all attendees for the event, even if **Send updates only to added or removed attendees** was selected.

### <span id="page-25-0"></span>**Calendar/Event Scheduling Resolved Issues**

This section groups the following resolved issues related to calendar items and event scheduling:

- Attachment Names in Calendar Items Containing Non-English and NLS [Characters May Appear Corrupted](#page-25-5)
- Oracle Beehive Webmail May Not Display Resource Calendar to Resource [Approvers](#page-25-6)
- Oracle Beehive Webmail Receives Opposite Recurring Rule Setting in Calendar [Events Than Those Set in Oracle Beehive Extensions for Outlook](#page-25-7)

### <span id="page-25-5"></span>**Attachment Names in Calendar Items Containing Non-English and NLS Characters May Appear Corrupted**

Bug 8257693. When files with names containing non-English and NLS characters were attached to calendar events, those file names could have appeared corrupted when viewed in Oracle Beehive Webmail. Essentially, Oracle Beehive Webmail may have replaced non-English and NLS characters in the file names with other characters. Despite this, users could still open and work with attachments where the file names appeared to be corrupted.

#### <span id="page-25-6"></span>**Oracle Beehive Webmail May Not Display Resource Calendar to Resource Approvers**

Bug 7684797. After logging on, a resource approver could not see the resource calendar as a delegated calendar.

### <span id="page-25-7"></span>**Oracle Beehive Webmail Receives Opposite Recurring Rule Setting in Calendar Events Than Those Set in Oracle Beehive Extensions for Outlook**

Bug 7629319. Recurring rules set using Oracle Beehive Extensions for Outlook was producing the opposite behavior in Oracle Beehive Webmail. Despite this, users could still create appointments correctly with rules set in Oracle Beehive Extensions for Outlook.

## <span id="page-26-0"></span>**Sharing/Delegation Resolved Issues**

This section groups the following resolved issues related to sharing and delegation:

- Oracle Beehive Webmail Returns Error on Existing Shared Calendar When "Deny [All" Permission is Set using Beehive Central](#page-26-1)
- [Oracle Beehive Webmail Returns Unknown Error When Accepting Shared Folder](#page-26-2)  [That Has Been Deleted](#page-26-2)
- Error Results When Shared Folders are Moved from Shared Hierarchy to Another **[Workspace](#page-26-3)**
- [E-Mail Address in "To" Line of Share E-Mail Notification May Appear Corrupted](#page-27-0)
- [Oracle Beehive Webmail Event Editor May Be Displayed for Read-Only Events](#page-27-1)
- [Messages Moved from Shared Control User's Folder May Be Counted as Unread](#page-27-2)
- [Error Results After Shared Users Empty Shared E-Mail Folder](#page-27-3)
- [Oracle Beehive Webmail May Incorrectly Display Shared Folder Information](#page-27-4)
- [Network Error Results When Adding Attachments to Share Notification E-mail](#page-27-5)
- [Calendar and Events May Still Appear After Permission Revoked](#page-27-6)
- Workspace Calendar Sharing Permission May Apply to All Calendars in that **[Workspace](#page-27-7)**
- [Incorrect View Mode Appears After Selecting Shared Events on Calendar Link](#page-27-8)
- Grantee May Still Be Able to View Shared Folder Content After Permissions [Revoked](#page-27-9)
- Shared E-Mail Does Not Disappear After Accepting or Declining Share **[Permissions](#page-27-10)**

### <span id="page-26-1"></span>**Oracle Beehive Webmail Returns Error on Existing Shared Calendar When "Deny All" Permission is Set using Beehive Central**

Bug 8224963. A network error resulted after a designated shared user refreshed Oracle Beehive Webmail after shared control permission was set/changed to **Deny All** in Beehive Central.

### <span id="page-26-2"></span>**Oracle Beehive Webmail Returns Unknown Error When Accepting Shared Folder That Has Been Deleted**

Bug 7686104. An unknown error occurred when a user who had been granted shared control permissions accepted the shared e-mail folder which had been permanently deleted by the owner.

### <span id="page-26-3"></span>**Error Results When Shared Folders are Moved from Shared Hierarchy to Another Workspace**

Bug 7685585. A network service error results if a user with certain **Viewer** or **Manager** shared control permissions moves a folder or sub-folder of the owner's shared folder to another location.

### <span id="page-27-0"></span>**E-Mail Address in "To" Line of Share E-Mail Notification May Appear Corrupted**

Bug 7684744. When a user edited share permissions then composed an e-mail in a new window, the e-mail address would appear corrupted.

#### <span id="page-27-1"></span>**Oracle Beehive Webmail Event Editor May Be Displayed for Read-Only Events**

Bug 7684196. The Event Editor could be opened unexpectedly to edit a shared event without share permission.

#### <span id="page-27-2"></span>**Messages Moved from Shared Control User's Folder May Be Counted as Unread**

Bug 7651375. When e-mail folders were shared with another user with **Manager** permission, and the user moved some messages from the *Inbox* folder to the shared folder, the shared user's messages were counted as unread in the total number of unread messages.

### <span id="page-27-3"></span>**Error Results After Shared Users Empty Shared E-Mail Folder**

Bug 7626737. A network service error would occur when a user with *Manager* shared control permissions emptied a shared e-mail folder.

### <span id="page-27-4"></span>**Oracle Beehive Webmail May Incorrectly Display Shared Folder Information**

Bug 7605293. When a folder was shared with both a valid and invalid user at the same time, after sharing, the valid user information was not added to the folder's properties. However, the folder would actually have been shared with the valid user.

#### <span id="page-27-5"></span>**Network Error Results When Adding Attachments to Share Notification E-mail**

Bug 7605061. When a user added an attachment to a share notification e-mail, a network error occurred, preventing the user from addding the attachment.

### <span id="page-27-6"></span>**Calendar and Events May Still Appear After Permission Revoked**

Bug 7597724. Users may still have been able to see shared calendar and events, even after their permissions were revoked. This may also have occurred with new events created after permissions were revoked from the shared calendar.

### <span id="page-27-7"></span>**Workspace Calendar Sharing Permission May Apply to All Calendars in that Workspace**

Bug 7721665. Sharing permissions granted to a user may have incorrectly been extended to other calendars after the owner granted sharing permissions to only one calendar.

#### <span id="page-27-8"></span>**Incorrect View Mode Appears After Selecting Shared Events on Calendar Link**

Bug 7683840. If a field in the meeting editor was modified, then saved, the view mode may unexpectedly have appeared, rather than the meeting editor.

### <span id="page-27-9"></span>**Grantee May Still Be Able to View Shared Folder Content After Permissions Revoked**

Bugs 7610798, 7757578. After revoking permissions previously granted to a shared user, a grantee may unexpectedly still have been able to view shared folder content.

#### <span id="page-27-10"></span>**Shared E-Mail Does Not Disappear After Accepting or Declining Share Permissions**

Bug 7608412. In Oracle Beehive Webmail, when an e-mail folder, task, or calendar had been shared, the grantee received an e-mail message with the subject **Share created**. When the grantee opened the message after accepting, or rejecting the e-mail, the e-mail did not always disappear automatically.

## <span id="page-28-0"></span>**Address Book, Global Address List, and Contacts Resolved Issues**

This section describes the following resolved issues related to address books, the Global Address List, and contacts:

- Oracle Beehive Webmail May Not Allow Creating Contacts in Delegated Address [Book](#page-28-2)
- Network Error Results When Attempting to Move Address Books within Address [Books](#page-28-3)
- Renaming a Group From XMPP Client Results in Empty Group in Oracle Beehive [Webmail](#page-28-4)

### <span id="page-28-2"></span>**Oracle Beehive Webmail May Not Allow Creating Contacts in Delegated Address Book**

Bug 8239853. Access may have been denied when creating contacts from the link to a delegated address book, even with all manage permissions.

### <span id="page-28-3"></span>**Network Error Results When Attempting to Move Address Books within Address Books**

Bug 7600307. Network error occurred when a user attempted to drag and drop an address book folder into another address book folder.

### <span id="page-28-4"></span>**Renaming a Group From XMPP Client Results in Empty Group in Oracle Beehive Webmail**

Bug 7594571. An empty group would appear in the *Contacts* folder in Oracle Beehive Webmail as a result of renaming a group from an XMPP client.

### <span id="page-28-1"></span>**Other Oracle Beehive Webmail Resolved Issues**

This section describes the following resolved issues for other Oracle Beehive Webmail-related items:

- [Oracle Beehive Webmail May Show Misleading Quota Information](#page-28-5)
- [Dates Set in a USS Client May Be Changed When Using Oracle Beehive Webmail](#page-28-6)
- [Beehive Webmail Client Fails to Load When CRS is Stopped on One RAC Node](#page-28-7)

### <span id="page-28-5"></span>**Oracle Beehive Webmail May Show Misleading Quota Information**

Bug 8465458. After a user sent an e-mail, the quota progress bar reflected incorrect information in the Tool Tip.

### <span id="page-28-6"></span>**Dates Set in a USS Client May Be Changed When Using Oracle Beehive Webmail**

Bug 8244502. Dates were changed when set in USS then opened in Oracle Beehive Webmail. Typically, USS and Oracle Beehive Webmail should show the same dates.

### <span id="page-28-7"></span>**Beehive Webmail Client Fails to Load When CRS is Stopped on One RAC Node**

Bug 8228946. When logging on to Beehive Webmail Client, and when Cluster Ready Services (CRS) is stopped on one of the RAC nodes, the Beehive Webmail Client would freeze while loading the page and return an internal server error.

# <span id="page-29-0"></span>**Documentation Accessibility**

For information about Oracle's commitment to accessibility, visit the Oracle Accessibility Program website at

http://www.oracle.com/pls/topic/lookup?ctx=acc&id=docacc.

#### **Access to Oracle Support**

Oracle customers have access to electronic support through My Oracle Support. For information, visit

http://www.oracle.com/pls/topic/lookup?ctx=acc&id=info or visit http://www.oracle.com/pls/topic/lookup?ctx=acc&id=trs if you are hearing impaired.

Oracle Beehive, Release 2 (2.0)

Copyright © 2008, 2011 Oracle and/or its affiliates. All rights reserved.

This software and related documentation are provided under a license agreement containing restrictions on use and disclosure and are protected by intellectual property laws. Except as expressly permitted in your license agreement or allowed by law, you may not use, copy, reproduce, translate, broadcast, modify, license, transmit, distribute, exhibit, perform, publish, or display any part, in any form, or by any means. Reverse engineering, disassembly, or decompilation of this software, unless required by law for interoperability, is prohibited.

The information contained herein is subject to change without notice and is not warranted to be error-free. If you find any errors, please report them to us in writing.

If this is software or related documentation that is delivered to the U.S. Government or anyone licensing it on behalf of the U.S. Government, the following notice is applicable:

U.S. GOVERNMENT RIGHTS Programs, software, databases, and related documentation and technical data delivered to U.S. Government customers are "commercial computer software" or "commercial technical data" pursuant to the applicable Federal Acquisition Regulation and agency-specific supplemental regulations. As such, the use, duplication, disclosure, modification, and adaptation shall be subject to the restrictions and license terms set forth in the applicable Government contract, and, to the extent applicable by the terms of the Government contract, the additional rights set forth in FAR 52.227-19, Commercial Computer Software License (December 2007). Oracle America, Inc., 500 Oracle Parkway, Redwood City, CA 94065.

This software or hardware is developed for general use in a variety of information management applications. It is not developed or intended for use in any inherently dangerous applications, including applications that may create a risk of personal injury. If you use this software or hardware in dangerous applications, then you shall be responsible to take all appropriate fail-safe, backup, redundancy, and other measures to ensure its safe use. Oracle Corporation and its affiliates disclaim any liability for any damages caused by use of this software or hardware in dangerous applications. Oracle and Java are registered trademarks of Oracle and/or its affiliates. Other names may be trademarks of their respective owners.

Intel and Intel Xeon are trademarks or registered trademarks of Intel Corporation. All SPARC trademarks are used under license and are trademarks

or registered trademarks of SPARC International, Inc. AMD, Opteron, the AMD logo, and the AMD Opteron logo are trademarks or registered<br>trademarks of Advanced Micro Devices. UNIX is a registered trademark of The Open Group

This software or hardware and documentation may provide access to or information on content, products, and services from third parties. Oracle Corporation and its affiliates are not responsible for and expressly disclaim all warranties of any kind with respect to third-party content, products,<br>and services. Oracle Corporation and its affiliates will not be respon third-party content, products, or services.